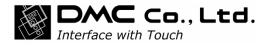

# DMT-DD v2.18.8.8 User's Guide

DMC Co., Ltd.

The software described in this document is provided based on the Software License Agreement, and can be used only when you agree with the contents of the agreement.

Copyright Copyright © 2023 DMC Co., Ltd.

About the trademarks

Microsoft and Windows are the registered trademarks of Microsoft Corporation in the United States.

# --List of contents-

| 1. Structure and Outline                           |
|----------------------------------------------------|
| 1.1. Structure                                     |
| 1.2. Outline                                       |
| 1.3. Remarks                                       |
| 2. System Requirements                             |
| 2.1. System Configuration                          |
| 2.2. Install Prerequisites                         |
| 2.3. Applied controllers                           |
| 2.4. Remarks                                       |
| 3. Install                                         |
| 4. Uninstall                                       |
| 5. Start-up of Touch Screen Driver Setting Tool12  |
| 6. Setup Procedures of Touch Screen Driver13       |
| 6.1. Procedures to operate the touch screen driver |
| 7. Device Addition                                 |
| 7.1. Touch Panel Device List                       |
| 7.2. Install                                       |
| 7.3. Uninstall                                     |
| 7.4. Disablement of COM Port Search                |
| 8. Basic Setting                                   |
| 8.1. Software Setting                              |
| 8.2. Touch Input Setting                           |
| 8.3. Edge Setting                                  |
| 8. 4. Touch Sound                                  |
| 8.5. Right-click Setting                           |
| 8.6. Hardware Setting                              |
| 8.7. Hardware Information                          |
| 8.8. Configuration File                            |
| 9. Monitor Setting                                 |
| 10. Touch Setting                                  |
| 10.1. Touch Screen Configuration 51                |
| 11. Mouse Setting                                  |
| 12. Tool Setting                                   |

# 1. Structure and Outline

#### 1.1. Structure

DMT-DD consists of

- •Setting Tool (Touch Screen Properties) •Configuration Files
- •Driver

#### 1.2. Outline

#### System Outline

DMT-DD provides the functions necessary to operate a touch screen. The functions are

•Install and Uninstall of the touch screen driver •Configuration of the touch screen driver

Monitoring of the touch screen driver

All the settings can be configured with this tool.

#### 1.3. Remarks

- (1) The DMT-DD is for our touch-panel controller series. It is not intended for operation with the other touch-panel controllers and the products similar to them.
- (2) For how to use DMT-DD, read this guide well. Do not use any other methods with the DMT-DD software.
- (3) DMT-DD is not intended for the model of computer and operating system other than the supported ones.
- (4) Avoid using this software with other mouse emulation software or with similar functions installed. In such a problematic environment the software may malfunction.
- (5) When the previous version is already installed, please be sure to install this software after uninstalling it. If overwrite installation is carried out, the software may malfunction.
- (6) DMC will not be liable for any loss caused by the use/install of this software. Please back up your system beforehand.

# 2. System Requirements

## 2.1. System Configuration

(1) OS

Windows 10/11 32bit / 64bit Home or greater Editions

(Note) System-builder version of Windows 10/11 is not supported.

Installers are different between for Windows10/11 and for other operating systems.

(2) Connection Interface

USB / Serial

(3) Monitor

Multi-display supported,

(Note) If TSC controller is to be used in a multi-display environment, the OS needs to be Windows7 or greater versions.

# 2.2. Install Prerequisites

(1) Software

| OS              | Required Software            |
|-----------------|------------------------------|
| Windows 10 / 11 | Microsoft .Net Framework 4.6 |

### (2) Hard Disk

Approximately 10MB of free space + data file capacity. The install destination will be as below. **32bit: System drive ¥ Program Files¥ DMT-DD 64bit: System drive ¥ Program Files(x86)¥ DMT-DD** 

### (3) Signature Algorithm

Windows7 or later versions are required to support SHA-2 signature algorithm.

If it does not support the signature algorithm, Windows Update will be required.

i.e. In case of Windows7 64bit, [KB3033929] should be installed.

#### 2.3. Applied controllers

| Controller           | VID / PID                                                                | Connection   |
|----------------------|--------------------------------------------------------------------------|--------------|
| DUS series (FW-Ver7) | 0x0AFA / 0x07D2                                                          |              |
| DUS series (FW-Ver8) | 0x0AFA / 0x07D3                                                          |              |
| DUSx100 series       | 0x0AFA / 0x07D5                                                          |              |
| MTR1000 series       | 0x0AFA / 0x03EC<br>0x0AFA / 0x03ED<br>0x0AFA / 0x03EE<br>0x0AFA / 0x03EF | USB / Serial |
| MTR2000 series       | 0x0AFA / 0x03F1                                                          |              |
| TSC-50 series *1     | 0x0AFA / 0x03E8                                                          |              |
| TSC-52 series        | 0x0AFA / 0x03F2                                                          |              |

Refer to DMC website or contact us for details of each controller. http://www.dmccoltd.com/english/

\*1: The TSC-50 series is recognized as a vendor-defined device when connected via USB. Controllers other than the TSC-50 are recognized as HID compliant devices.

#### 2.4. Remarks

- (1) [Limited Touch Support] will be indicated in the [System] screen under an Windows8/8.1/10/11 environment.
- (2) If multi-touch does not work with universal app on windows10/11, setting touch data mode to hybrid mode may solve it.

# 3. Install

\*Do not connect the touch controller via USB cable during install.
Double-click either [DMT-DDSetup.msi] or [DMT-DDSetup\_ms.msi].
\*The file to be executed differs according to the operating systems.
Double-click [DMT-DDSetup\_ms.msi] if OS is Windows10/11.

Setup wizard will start. Click [Next] for install.

| 谩                            | DMT-DD                                                                                                    | - 🗆 ×                      |
|------------------------------|----------------------------------------------------------------------------------------------------|----------------------------|
| Welcome to the               | DMT-DD Setup Wizard                                                                                                    |                            |
| The installer will guide you | through the steps required to install DMT-DD on                                                                                                    | your computer.             |
| Unauthorized duplication of  | program is protected by copyright law and interr<br>r distribution of this program, or any portion of it,<br>ill be prosecuted to the maximum extent possible | may result in severe civil |
|                              | Cancel < <u>B</u> ack                                                                                                    | < <u>N</u> ext>            |

Read the License Agreement and select [I Agree], then click [Next].

| 谩                                                   |                | DMT-DD          |                                     | _ □          | ×     |
|-----------------------------------------------------|----------------|-----------------|-------------------------------------|--------------|-------|
| License Agree                                       | ement          |                 |                                     |              |       |
| Please take a moment (<br>Agree'', then ''Next'', O |                |                 | you accept the terms                | below, clic  | k ''l |
| Copyright<br>The copyright (                        | of this softwa | are belong to D | MC Co., Ltd.                        |              | ^     |
|                                                     |                |                 | and the associat<br>e authorization |              |       |
| Terms of Use<br>Reverse engine<br>software is pro   |                |                 | assembling this<br>e is permitted,  |              | ~     |
| OID o Not Agree                                     |                |                 |                                     |              |       |
|                                                     |                | Cancel          | < <u>B</u> ack                      | <u>N</u> ext | >     |

| 谩                       |                     | DMT-DD           |                | - 🗆 🗙          |
|-------------------------|---------------------|------------------|----------------|----------------|
| Confirm Inst            | allation            |                  |                |                |
| The installer is ready  | to install DMT-DD o | n your computer. |                |                |
| Click "Next" to start ( | the installation.   |                  |                |                |
|                         |                     |                  |                |                |
|                         |                     |                  |                |                |
|                         |                     |                  |                |                |
|                         |                     |                  |                |                |
|                         |                     |                  |                |                |
|                         |                     |                  |                |                |
|                         |                     |                  |                |                |
|                         |                     | Cancel           | < <u>B</u> ack | <u>N</u> ext > |

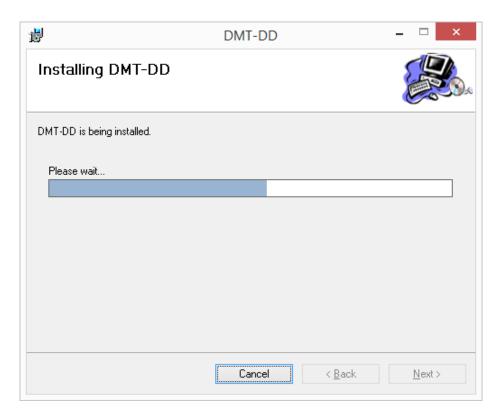

(Note) If an installer that does not support the operating system is executed, the following messages will appear, and the install will not be completed. Try again and make sure to execute the installer that supports the operating system.

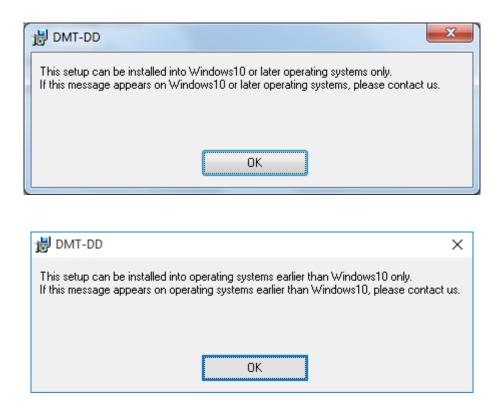

The dialog below may appear several times during the installation.

Windows7 or upward OS

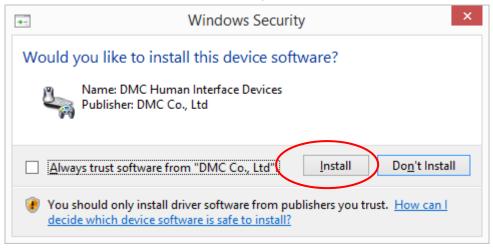

Click [Install]

| ije                             | DMT-DD                                  | - 🗆 ×            |
|---------------------------------|-----------------------------------------|------------------|
| Installation Complet            | e                                       |                  |
| DMT-DD has been successfully in | nstalled.                               |                  |
| Click "Close" to exit.          |                                         |                  |
|                                 |                                         |                  |
|                                 |                                         |                  |
|                                 |                                         |                  |
|                                 |                                         |                  |
|                                 |                                         |                  |
| Please use Windows Update to c  | heck for any critical updates to the .N | ET Framework.    |
|                                 |                                         |                  |
|                                 | Cancel < E                              | ac. <u>Close</u> |
|                                 |                                         |                  |

Once install is completed, click [Close].

Install is completed at this point.

# 4. Uninstall

Double-click [**DMT-DDSetup.msi**] or [**DMT-DDSetup\_ms.msi**], either one used at install. Menu for repairing/removing DMT-DD.msi. will appear. Select [Remove DMT-DD], and click the [Finish] button.

\*Uninstall may fail if resident function is enabled. Make sure to disable the resident function before uninstalling.

| <b>i</b>             |                           | DMT-DD     |                | - 🗆 🗙          |
|----------------------|---------------------------|------------|----------------|----------------|
| Welcome t            | o the DMT-DD              | Setup Wiz  | ard            | <b>K</b>       |
| Select whether yo    | u want to repair or remov | ve DMT-DD. |                |                |
| ○ <u>R</u> epair DM1 |                           |            |                |                |
|                      |                           | Cancel     | < <u>B</u> ack | <u>F</u> inish |

(Note) If you uninstall DMT-DD, the installed driver will be uninstalled automatically. (Note) If uninstall failed, try uninstallation again after executing [Repair DMT-DD].

| i                        | DMT-DD | - □ ×                         |
|--------------------------|--------|-------------------------------|
| Removing DMT-DD          |        |                               |
| DMT-DD is being removed. |        |                               |
| Please wait              |        |                               |
|                          | Cancel | < <u>B</u> ack <u>N</u> ext > |

| i                                                              | DMT-DD |                | - 🗆 🗙         |
|----------------------------------------------------------------|--------|----------------|---------------|
| Installation Complete                                          |        |                |               |
| DMT-DD has been successfully removed<br>Click "Close" to exit. |        |                |               |
|                                                                | Cancel | < <u>B</u> ark | <u>C</u> lose |
|                                                                |        |                |               |

Once uninstall is completed, click [Close].

Uninstall is completed at this point.

# 5. Start-up of Touch Screen Driver Setting Tool

If install was successful, shortcut for [DMT-DD] will be created on the desktop.

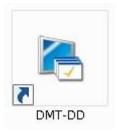

Either double-click the shortcut or execute it from the program file. 32bit: [System Drive ¥ Program Files ¥ DMT-DD ¥ bin ¥ DMT-DD.exe]. 64bit: [System Drive ¥ Program Files(x86) ¥ DMT-DD ¥ bin ¥ DMT-DD.exe]

#### ·Windows7 or upward OS

The setting tool requires <u>administrative privilege will be required</u> because it will install the driver. In some settings of UAC (User Account Control), the dialog like below will appear. If such dialog appeared, click [Yes].

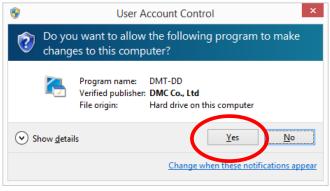

Once start-up is completed, the Device Addition screen will appear.

| Touch Screen Propert | es                                                               | >                        |
|----------------------|------------------------------------------------------------------|--------------------------|
| Device Addition      | Touch Panel Device List                                          | Disabled COM port search |
| Basic Setting        | USB Port COM Port                                                |                          |
| Monitor Setting      | USB Port COM Port<br>Touch Panel (COM1)<br>Controler Unconnected |                          |
| Touch Setting        |                                                                  |                          |
| Mouse Setting        |                                                                  |                          |
| Tool Setting         |                                                                  |                          |
| Exit                 | List Update                                                      | Uninstall Install        |

# 6. Setup Procedures of Touch Screen Driver

#### 6.1. Procedures to operate the touch screen driver

To use the touch screen driver, the below procedures are required in each screen. Refer to the corresponding pages in this manual for details of the operation methods for each step.

- Driver Install (refer to [7-2. Install])
   Perform installation in the Device Addition screen.
- Configuration File Selection (refer to [8-8. Configuration File])
   Select a configuration file in the Basic Setting screen.

\*The default input mode after driver installation is touch input. Make change only if mouse mode is desired.

In order to make normal touch input in Windows 7 or above, Tablet PC Settings described below must be performed

3. TabletPC Setting (refer to [10-1. Touch Screen Configuration])

Open Tablet PC Settings from Touch Setting screen, and execute [Setup] under [Configure]. \*This procedure is not necessary for mouse input.

Once the installation is completed successfully, the icon of touch screen driver, its connection method, and ID will appear.

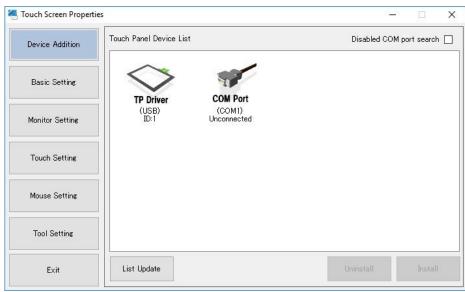

#### Additional Setting Procedure for Multi-display Environment

If the driver is to be used under multi-display environment, the following setting must be performed after installation.

#### 1. Monitor Configuration (refer to [9.Monitor Setting])

Execute [Monitor configuration] in [Monitor Setting] screen.

| Touch Screen Propert | 25                      | 83- | -73 |                      | ×  |
|----------------------|-------------------------|-----|-----|----------------------|----|
| Device Addition      | Device Select (USB)ID:1 |     |     |                      |    |
| Basic Setting        |                         |     |     |                      |    |
| Monitor Setting      |                         |     |     |                      |    |
| Touch Setting        |                         |     |     |                      |    |
| Mouse Setting        |                         |     |     |                      |    |
| Tool Setting         |                         |     |     |                      |    |
| Exit                 | Monitor Update          |     | cor | Monitor<br>nfigurati | on |

\*If monitor is replaced with a new one, execute [Monitor configuration] again.

If USB port or COM port to be connected is changed, execute [Monitor configuration] again.

# 7. Device Addition

# 7.1. Touch Panel Device List

The connected USB touch screen controller and/or connectable COM port will be indicated.

| ouch Screen Propert | es                                          |                      | 1 <b>)</b> |
|---------------------|---------------------------------------------|----------------------|------------|
| Device Addition     | Touch Panel Device List                     | Disabled COM port se | arch 🗌     |
| Basic Setting       | USB Port COM Port                           |                      |            |
| Monitor Setting     | Touch Panel (COM1)<br>Controler Unconnected |                      |            |
| Touch Setting       |                                             |                      |            |
| Mouse Setting       |                                             |                      |            |
| Tool Setting        |                                             |                      |            |
| Exit                | List Update                                 | Uninstall In         | istall     |

The connected DUS touch screen controller, connectable COM port, and installed driver will appear in icons.

The list will be automatically updated at connecting/disconnecting of the USB touch screen controller.

\*There will be no automatic update during install and uninstall. The list can be updated manually as well, by clicking the [List Update] button.

### \*The distance between the icons depends on the OS setting of icon distance.

| The jeans to appear on the Touch Danal Davier | Listors on holow     |
|-----------------------------------------------|----------------------|
| The icons to appear on the Touch Panel Device | e List are as pelow. |

| The icons to appear on<br>Icon       | Connection Type                | Note                                                                                                    |
|--------------------------------------|--------------------------------|----------------------------------------------------------------------------------------------------|
| USB Port<br>Touch Panel<br>Controler | USB                            | This icon will not appear if a driver is already installed.                                                      |
| COM Port<br>(COM1)<br>Unconnected    | COM Port<br>VCP Port           | This icon will not appear if a driver is already installed.                                                      |
| TP Driver<br>(USB)<br>ID:1           | Installed Driver<br>USB driver | This icon indicates that a driver is already<br>installed on the touch screen connected<br>via USB.              |
| TP Driver<br>(COMx)<br>ID:1          | Installed Driver<br>COM driver | This icon indicates that a driver is already<br>installed on the touch screen connected<br>via USB, COM, or VCP. |

# 7.2. Install

This section is about installing the touch screen driver.

Follow the procedures below for installation.

Connect the touch screen before starting installation.

\*If DMT-DD is installed, connection is USB, and the OS is Windows7 or later versions, the driver will be installed automatically once the controller is connected.

1. Select the device intended to be installed.

| Touch Screen Propertie | s                                           |                          |
|------------------------|---------------------------------------------|--------------------------|
| Device Addition        | Touch Panel Device List                     | Disabled COM port search |
| Basic Setting          | USB Port COM Port                           |                          |
| Monitor Setting        | Touch Panel (COM1)<br>Controler Unconnected |                          |
| Touch Setting          |                                             |                          |
| Mouse Setting          |                                             |                          |
| Tool Setting           |                                             |                          |
| Exit                   | List Update                                 | Uninstall Install        |

Select the device from the Touch Panel Device List for install, and click [install].

Or touch the touch screen you intend to install. The controller connected to the touched touch screen will be selected.

| Controller           | VID / PID                                                                | Connection   |
|----------------------|--------------------------------------------------------------------------|--------------|
| DUS series (FW-Ver7) | 0x0AFA / 0x07D2                                                          |              |
| DUS series (FW-Ver8) | 0x0AFA / 0x07D3                                                          |              |
| DUSx100 series       | 0x0AFA / 0x07D5                                                          |              |
| DUSx200 series       | 0x0AFA / 0x07D7                                                          |              |
| MTR1000 series       | 0x0AFA / 0x03EC<br>0x0AFA / 0x03ED<br>0x0AFA / 0x03EE<br>0x0AFA / 0x03EF | USB / Serial |
| MTR2000 series       | 0x0AFA / 0x03F1                                                          |              |
| TSC-50 series        | 0x0AFA / 0x03E8                                                          |              |
| TSC-52 series        | 0x0AFA / 0x03F2                                                          |              |

The installable devices are as below.

In case of serial connection, install cannot be started if connection with the controller is not recognized when the [Install] button is clicked.

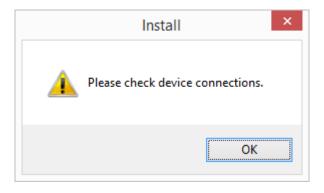

2. The confirmation dialog will appear. Select [Yes].

| Install                              | × |
|--------------------------------------|---|
| <b>Do you want to start install?</b> |   |
| Yes <u>N</u> o                       |   |

3. The dialog below will appear at the initial install.

Windows7 or above

Select [Install].

| Windows Security ×                                                                                         |                               |  |
|----------------------------------------------------------------------------------------------------|-------------------------------|--|
| Would you like to install this device software                                                             | ?                             |  |
| Name: DMC Human Interface Devices<br>Publisher: DMC Co., Ltd                                               |                               |  |
| Always trust software from "DMC Co., Ltd".                                                                 | stall Do <u>n</u> 't Install  |  |
| You should only install driver software from publisher<br>decide which device software is safe to install? | s you trust. <u>How can I</u> |  |

#### WindowsXP

Select [Continue Anyway].

| Hardwar  | e Installation                                                                                                    |
|----------|----------------------------------------------------------------------------------------------------|
| <u>.</u> | The software you are installing for this hardware:                                                                                                    |
|          | has not passed Windows Logo testing to verify its compatibility<br>with Windows XP. ( <u>Tell me why this testing is important.</u> )                                                                                                    |
|          | Continuing your installation of this software may impair<br>or destabilize the correct operation of your system<br>either immediately or in the future. Microsoft strongly<br>recommends that you stop this installation now and<br>contact the hardware vendor for software that has<br>passed Windows Logo testing. |
|          | Continue Anyway STOP Installation                                                                                                    |

The screen above may appear several times. Click [Continue Anyway] each time.

Under WindowsXP environment, the screen below may appear during install. The install will be performed automatically. Do not click anything.

| Hardware Update Wizard |                                                                              |
|------------------------|------------------------------------------------------------------------------|
|                        | Welcome to the Found New                                                     |
|                        | Hardware Wizard                                                              |
|                        | This wizard helps you install software for:                                  |
|                        | HID-compliant device                                                         |
|                        | If your hardware came with an installation CD or floppy disk, insert it now. |
|                        | What do you want the wizard to do?                                           |
|                        | <ul> <li>Install the software automatically (Recommended)</li> </ul>         |
|                        | <ul> <li>Install from a list or specific location (Advanced)</li> </ul>      |
| Hereiter and Hereiter  | Click Next to continue.                                                      |
|                        | <pre></pre>                                                                  |

4. Install will begin, and the indication below will appear. Please wait for a while.

| Install                  | × |
|--------------------------|---|
| Install has started.     |   |
| Please wait for a while. |   |
|                          |   |

5. Device will be checked once install is completed. Please wait for a while.

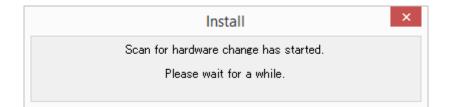

6. Once install is completed, the dialog below will appear. Click OK.

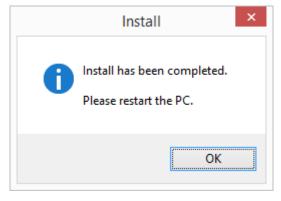

7. Install completion

| Device Addition | Touch Panel Device List          | Disabled COM port search |
|-----------------|----------------------------------|--------------------------|
| Basic Setting   | TP Driver COM Port               |                          |
| Monitor Setting | (USB) (COM1)<br>ID:1 Unconnected |                          |
| Touch Setting   |                                  |                          |
| Mouse Setting   |                                  |                          |
| Tool Setting    |                                  |                          |
| Exit            | List Update                      | Uninstall Install        |

Once install is completed, [TP Driver] will appear in the [Touch Panel Device List]. Restart the PC after the install completion.

The install is completed at this point.

(Note) As to Windows10/11, although when DUS or MTR is connected, operation will be singletouch unless PC is rebooted.

# 7.3. Uninstall

Uninstall the touch screen driver, and install Windows standard driver.

Follow the steps below for uninstall.

1. Select the device intended to be uninstalled.

| Device Addition | Touch Panel Device List          | Disabled COM port search |
|-----------------|----------------------------------|--------------------------|
| Basic Setting   | TP Driver COM Port               |                          |
| Monitor Setting | (USB) (COM1)<br>ID:1 Unconnected |                          |
| Touch Setting   |                                  |                          |
| Mouse Setting   |                                  |                          |
| Tool Setting    |                                  |                          |
| Exit            | List Update                      | Uninstall                |

Select the driver icon on the [Touch Panel Device List], and click [Uninstall].

Or touch the touch screen you intend to uninstall. The driver software related with the touched touch screen will be selected.

#### <Note>

■ How to uninstall the driver for TSC-50 series controller used via USB communication USB connection driver for TSC-50 series controller cannot be uninstalled from the setting tool "Touch Screen Properties". (Even if driver uninstallation is conducted, the same touch driver will be reinstalled by PnP of the USB cable because Windows has no standard driver for the TSC-50 series controller).

If you wish to uninstall the driver, uninstall the whole DMT-DD from Windows "Control Panel". TSC-50 series driver will be uninstalled once DMT-DD is uninstalled.

2. The confirmation dialog will appear. Select [Yes].

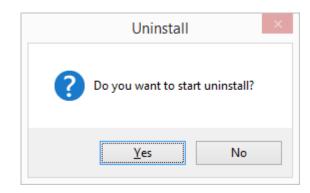

3. The device is being uninstalled. Wait for a while.

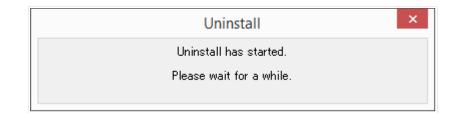

4. Uninstall has been completed. The device is being checked. Wait for a while.

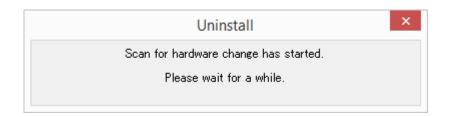

5. Uninstall has been completed. Click [OK] and restart the PC.

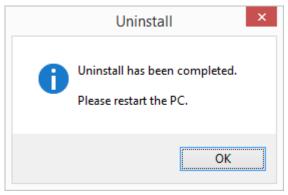

Uninstall is completed at this point.

| ouch Screen Properti | es                               | <u> </u>                   |
|----------------------|----------------------------------|----------------------------|
| Device Addition      | Touch Panel Device List          | Disabled COM port search [ |
| Basic Setting        | TP Driver COM Port               |                            |
| Monitor Setting      | (USB) (COM1)<br>ID:1 Unconnected |                            |
| Touch Setting        |                                  |                            |
| Mouse Setting        |                                  |                            |
| Tool Setting         |                                  |                            |
|                      |                                  |                            |

# 7.4. Disablement of COM Port Search

#### ■ Disabled COM port search

When [Disabled COM port search] is checked, the driver will not search for touch controllers connected to the COM ports. When unchecked, the driver will send a command to each COM port, and confirm the connection of a touch controller if there is a reply to the sent command.

Driver for COM port cannot be installed if [Disabled COM port search] is checked.

Default: Unchecked.

## 8. Basic Setting

|                 | Device Select (                     | USB)ID:1                                                                                                    |              |                |                 |           |
|-----------------|-------------------------------------|----------------------------------------------------------------------------------------------------|--------------|----------------|-----------------|-----------|
| Device Addition |                                     | 000/10:1                                                                                                    |              |                |                 |           |
| Basic Setting   | Software Setting                    | Touch Input Setting                                                                                             | Eder Coulier | Touch Cound    | 11 1 7 4        | - 1' 0- 1 |
|                 | Software Settin                     |                                                                                                    | Edge Getting | rouch aounu    | naruware intorn | iation Cu |
| Monitor Setting | -Software Settin<br>-Rotation [degr | The second second second second second second second second second second second second second second second se | A            | uto Function   |                 |           |
|                 |                                     | 90 () 180 (                                                                                                    | 270          | 🗌 Auto Rotatio | n               |           |
|                 |                                     |                                                                                                    | 0 210        |                |                 |           |
| Touch Setting   |                                     |                                                                                                    |              |                |                 |           |
|                 |                                     |                                                                                                    |              |                | Ent             | try       |
| Mouse Setting   | Calibrate                           |                                                                                                    |              |                |                 |           |
| Mouse Setting   |                                     |                                                                                                    | T            | ïmeout (sec) — |                 |           |
|                 |                                     |                                                                                                    |              | 🖲 None 🔿 15    | 5 🔿 30          | 0 60      |
| Tool Setting    | 4Point                              | 9Poi                                                                                                    | nt           |                |                 |           |
|                 | Check                               | Res                                                                                                    | et E         | EPROM          | 27<br>1         |           |
|                 |                                     |                                                                                                    | 90 E         | Use EERPOM     | Ent             | ry        |
| Exit            |                                     |                                                                                                    |              |                |                 | 154       |

You may make settings and maintenance for the driver and controller individually.

Select the driver or touch screen controller from [Device Select]. Or touch the touch screen you intend to configure settings on. The driver or touch screen controller related with the touched touch screen will be selected.

#### 8.1. Software Setting

| Fouch Screen Properti | n [                                  |                     |              |              |                      |      |
|-----------------------|--------------------------------------|---------------------|--------------|--------------|----------------------|------|
| Device Addition       | Device Select (                      | USB)ID:1            |              |              |                      |      |
| Basic Setting         | Software Setting                     | Touch Input Setting | Edge Setting | Touch Sound  | Hardware Information | Co 1 |
| Monitor Setting       | Software Setting<br>Rotation [degree | ee]                 | ⊃ 270        | uto Function | on                   |      |
| Touch Setting         |                                      |                     |              |              | Entry                |      |
| Mouse Setting         | Calibrate                            |                     | Ţ,           | ïmeout (sec) |                      |      |
| Tool Setting          | 4Point                               | 9Poi                | nt           | ● None   01  | 5 () 30 () 6         | i0   |
|                       | Check                                | Res                 | et E         | EPROM        | 1 Entry              |      |
| Exit                  |                                      |                     | L.           |              | Linuy                |      |

You can configure settings on the driver or touch screen controller being selected.

#### Rotation

X-axis and Y-axis coordinates will be outputted in rotation of 0, 90, 180, and 270 degrees. The default setting is [0 degree].

#### ■Auto Rotation

If checked, Auto-rotation function performed by resident function will be enabled.

This function is for mouse operation only (refer to 8-7).

For more details, refer to the section 12.[Tool Setting] in this manual.

If "Auto-rotation" is checked when resident function is disabled, the following dialog will appear.

| Resident function                      | × |
|----------------------------------------|---|
| Resident function needs to be enabled. |   |
| OK Cancel                              |   |

This function is not enabled by default.

#### Calibration

#### Calibrate

Software calibration can be performed.

The software calibration will be necessary if MTR and/or TSC controller for a resistive touch screen is used. The software calibration will adjust the touched points and cursor positions. The calibration data will be written into the registry. If [Use EEPROM] is checked, the calibration data will be saved in the EEPROM on the touch controller.

Select the driver, then touch [4Ponit] or [9Point] under [Calibrate].

Setup of monitor configuration (and TabletPC Setting if touch input is necessary) needs to be completed before executing this function.

#### Reset

If you want to reset the calibration result, execute reset.

Check

Calibration result can be checked. The ideal points will be indicated with blue while the touched correction points will be indicated in red.

The touched correction points (red crosses) do not have to be same as the ideal points (blue) because the displayed correction points are raw data.

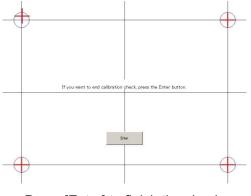

Press [Enter] to finish the check.

Note) If you want to perform calibration with this function, do not use the Windows standard calibration function. If settings are already performed with Tablet PC Settings, reset is required beforehand. Make sure that [Reset] button is grayed out as the following figure,

| Configure<br>displays.   | your pen and touch                                |
|--------------------------|---------------------------------------------------|
| Display:                 | 1. Mobile PC Display                              |
| Details:                 | Limited Touch Support                             |
| Choose the<br>Go to Orie | Calibrate     Reset  e order in which your screen |

Note) If [Monitor configuration] has not been performed, the following dialog will appear.

| Caribrate |                                                |              |            | X |
|-----------|------------------------------------------------|--------------|------------|---|
| Δ         | nonitor is detected.<br>configuration from mor | nitor settir | ng screen. |   |
|           |                                                |              | OK         |   |

# ·Calibration method

- 1. Execute [4Point] or [9Point] under [Calibrate] in Software Setting.
- 2. The calibration screen will appear on the monitor with the touch screen related with the selected driver.

| $\oplus$ |                                                                                                    |
|----------|----------------------------------------------------------------------------------------------------|
|          |                                                                                                    |
|          | Tap the each cross on the screen as it appeared in order<br>to input a calibration sample.<br>If you want to stop inputting a calibration sample,<br>press the ESC button.<br>Do not change the display orientation until calibration<br>is completed. |
|          |                                                                                                    |
|          |                                                                                                    |
|          |                                                                                                    |

- 3. Touch the center on the marker on the screen. After it is touched, the next marker will appear. Touch the markers as they appear.
- 4. After all the marks are touched, the calibration will be finished. The dialog below will appear. Click [OK] to end the calibration.

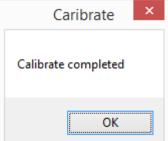

### ·Time out (Sec)

Timeout is executed during 4 or 9 points calibration.

Timeout period can be selected from among [15], [30], or [60] seconds.

If the selected time period elapsed without touch operation, it will time out.

Click [OK] after timeout, or wait until another timeout period elapsed. Then, it will return to the status before calibration.

\*This configuration is common to all the touch screens. Default setting is [None] (Timeout is not performed). Caribrate ×
Terminated due to timeout
OK

#### ·EEPROM

EEPROM

Use EERPOM

If the touch controller to be used has EEPROM, the calibration data can be saved into EEPROM. If EEPROM is to be used, check [Use EEPROM] and click [Entry]. \*If the touch controller does not have EEPROM, [Use EEPROM] will not appear.

Touch controller with EEPROM

Touch Controller without EEPROM

-EEPROM-

EEPROM is not found.

#### The correspondence table of the controllers and EEPROM

Entry

| Controller | Connection | EEPROM | 4point-<br>calibration | 9-point calibration | Check | Reset |
|------------|------------|--------|------------------------|---------------------|-------|-------|
| DUS        | USB        | ×      | -                      | -                   | -     | -     |
| 003        | Serial     | ×      | -                      | -                   | -     | -     |
| MTR1000    | USB        | 0      | 0                      | ∆*2                 | -     | 0     |
| WIRIOUU    | Serial     | 0      | 0                      | ∆*2                 | -     | 0     |
| MTR2000    | USB        | ∆*2    | 0                      | 0                   | -     | 0     |
| WIT K2000  | Serial     | ∆*2    | 0                      | 0                   | -     | 0     |
| TSC-50     | USB        | Δ*1    | 0                      | 0                   | -     | 0     |
| 130-50     | Serial     | Δ*1    | 0                      | 0                   | -     | 0     |
| TSC-52     | USB        | 0      | 0                      | 0                   | _     | 0     |
| 130-52     | Serial     | 0      | 0                      | 0                   | _     | 0     |

\*1 [Use EEPROM] will not appear if the controller does not have EEPROM.

\*2 It depends on firmware versions that whether EEPROM is supported or not.

#### <Note>

Due to the specification of the touch controller, accurate location information may not be acquired when direction of the touch screen is different from the one indicated in the drawing, and [Use EEPROM] is checked. In such case, enable X or Y inversion, then perform calibration.

#### 8.2. Touch Input Setting

| Touch Screen Propert | ties                                         |                     |              |                           | 8 <u>—</u> 8 [  | ]            |
|----------------------|----------------------------------------------|---------------------|--------------|---------------------------|-----------------|--------------|
| Device Addition      | Device Select (L                             | JSB)ID:1            |              |                           |                 |              |
| Basic Setting        | Software Setting                             | Touch Input Setting | Edge Setting | Touch Sound               | Hardware Settin | g <b> </b> 1 |
| Monitor Setting      | Input Setting<br>Touch Input<br>Click Timing |                     | То           | uch Form<br>Touch Data Mo |                 |              |
| Touch Setting        | Lift-off Delay                               | Normal Mode         | ~            | ł                         | Hybrid mode     | ~            |
| Mouse Setting        | Lift-off Delay                               | Disable             |              | 50ms                      |                 | 0ms          |
| Tool Setting         | Touch Enabled<br>Touch Enable                |                     | Inv          | ersion<br>X 🗌 Enabl       | e Y 🗌 Enable    |              |
| Exit                 | SwapX/Y<br>Swap Enable                       | Enable              |              |                           | Entry           |              |

#### ■ Touch Input

Touch input setting of the driver selected on the combo box can be configured. After the configuration is made, click [Entry].

- ♦ Click Timing
  - Normal Mode

Touch down will cause touch down, touch up will cause touch up.

• Click at touch up

Click (touch down  $\rightarrow$  touch up) will be caused at the timing of touch up. Even for touch output (touch.mfd), the pointer will be changed to cursor.

• Click at touch down

Click (touch down  $\rightarrow$  touch up) will be caused at the timing of touch down. Even for touch output (touch.mfd), the pointer will be changed to cursor.

Default: Normal Mode

<Note> If [Click at touch up] or [Click at touch down] is selected, right click by long touch will not work.

#### • Touch Data Mode

Touch data mode of the driver selected in the combo box can be specified. Once the setting is changed, click [Entry] after change is made. <u>Rebooting of PC is necessary after the settings were changed.</u>

Touch Data Mode Serial Mode Touch data will be outputted in serial format. Select this mode for Windows7/8/8.1. Hybrid Mode Touch data will be outputted in parallel format. Select this mode for Windows10/11.

Default : [Hybrid Mode]

#### • Lift-off Delay

Delay time of touch-up notification by the driver can be specified. Once a touching finger is lifted off, touch-up will be notified after the specified time is past. Delay time can be disabled or specified by 10ms within the range from 10ms to 100ms. Default: [Disable]

#### Touch Enabled

Touch input can be disabled if checked. This function is not enabled by default.

#### X-axis Inversion

If enabled, X-axis coordinates will be inversely outputted at touches. This function is not enabled by default

#### Y-axis Inversion

If enabled, Y-axis coordinates will be inversely outputted at touches. This function is not enabled by default

#### • Swap X/Y

If enabled, X and Y coordinates will be switched. This function is not enabled by default.

#### 8.3. Edge Setting

|                 |                              |                |              |         |             |          | 11vv          | 1    |
|-----------------|------------------------------|----------------|--------------|---------|-------------|----------|---------------|------|
| Device Addition | Device Select (              | USB)ID:1       |              |         |             |          |               |      |
| Basic Setting   | Software Setting             | Touch Input    | Setting Edge | Setting | Touch Sound | Hardware | • Information | Co • |
| Monitor Setting | Edge Support<br>Range and mo |                | Range ()     |         | Move amou   |          |               |      |
| Touch Setting   |                              | Тор            | 0            | •       | 0           | •        |               |      |
| Mouse Setting   |                              | Bottom<br>Left | 0            | •       | 0           | \$       |               |      |
| Tool Setting    |                              | Right          | 0            | •       | 0           |          |               |      |
| Exit            |                              |                |              |         |             | Entry    | Reset         |      |

Edge setting can increase or decrease move amount of a cursor when it is approaching to edge of the screen. This function may be effective in such cases to make hidden taskbar to appear by moving a cursor into the edge.

### Range and Moving Amount

Set Range[%] and Move amount[%] of the screen edges (left, right, top and bottom). Click [Entry] after setting is finished. [Reset] initializes the setting values to 0.

Value range of Range[%]: 0 to 50 Value range of Move amount[%]: -50 to 50 Default: 0

Example:

If taskbar is on the bottom edge of screen, [Range[%] =10 and [Move amount[%]=20 may make it easier to make the hidden taskbar to appear.

Adjust the setting according to the usage environment.

#### 8.4. Touch Sound

|                 | Device Select ( <u>USB)ID:1</u>                                                                                                    |
|-----------------|----------------------------------------------------------------------------------------------------|
| Device Addition |                                                                                                    |
| Basic Setting   | Software Setting Touch Input Setting Edge Setting Touch Sound Hardware Information Co •                                                                                                    |
| Monitor Setting | Touch Sound       PlayType       Image: State of the state of the state of |
| Touch Setting   | Sound Timing<br>At touch up At touch down During touch down                                                                                                    |
| Mouse Setting   | Beep Setting<br>Frequency [Hz] 1000                                                                                                    |
| Tool Setting    | Name of the file to play File selection                                                                                                    |
| Exit            | Entry                                                                                                    |

Touch sound of the currently-selected driver can be configured. Click [Entry] after configuration.

#### ■Play Type

Disabled

No touch sound

Hardware

BEEP on the motherboard sounds. \*This function depends on the hardware.

Software

BEEP sounds from the speaker.

● File

Specified wav file will sound from the speaker.

- Sound Timing
  - At touch up

Touch sound will be caused at the timing of touch up.

- At touch down Touch sound will be caused at the timing of touch down.
- During touch down Touch sound will be caused all through touch down.

■ Frequency (Hz)

Touch sound frequency can be configured. The available frequency range is 37 Hz – 32767 Hz. Default: 1000 Hz

■Sound Duration [ms]

Touch sound duration can be configured. The available duration range is 1 ms – 5000 ms. Default: 55 ms

■Name of the file to play Path of the wav file to be played will be indicated.

# ■File selection (if Play Type is File)

Select the wav file to play.

- 1. Click the [File selection] button.
- 2. The dialog below will open.

| ۲.                                                                                                    | Oper                                          | n                                                                                  | ×                                         |
|----------------------------------------------------------------------------------------------------|-----------------------------------------------|------------------------------------------------------------------------------------|-------------------------------------------|
| ⊕ ∋ - ↑ 🛓 •                                                                                                    | This PC → Local Disk (C:) →                   | ✓ C Search Local Disk (C:)                                                         | <i>م</i>                                  |
| Organize 🔻 New fo                                                                                                    | blder                                         | :== ▼                                                                              |                                           |
| This PC<br>Desktop<br>Documents<br>Downloads<br>Music<br>Pictures<br>Videos<br>Local Disk (C:)<br>Local Disk (E:)<br>Local Disk (F:)<br>Local Disk (H:) | Name<br>Intel<br>PerfLogs<br>Users<br>Windows | 8/22/2013 12:50 AM File f<br>4/22/2015 11:36 AM File f<br>10/8/2014 2:35 AM File f | e<br>folder<br>folder<br>folder<br>folder |
| -                                                                                                    | <                                             | WAV(*.wav;*.WAV)                                                                   | Cancel                                    |

Select a [wav] file.

3. After the selection, path of the selected wav file will be indicated.

| Device Addition | Device Select (USB)ID:1                                                               |   |
|-----------------|---------------------------------------------------------------------------------------|---|
| Basic Setting   | Software Setting Touch Input Setting Edge Setting Touch Sound Hardware Information Co | • |
| Monitor Setting | Touch Sound<br>PlayType<br>O Disable O Hardware O Software O File                     |   |
| Touch Setting   | Sound Timing<br>At touch up      At touch down      During touch down                 |   |
| Mouse Setting   | Beep Setting<br>Frequency [Hz] 1000 \$ Sound Duration [ms] 55 \$                      |   |
| Tool Setting    | Name of the file to play<br>C:¥Windows¥Media¥Alarm01.wav                              |   |
| Exit            | Entry                                                                                 |   |

# Touch Sound and Resident function

If you intend to select either [Software] or [File] for touch sound, Resident function needs to be enabled beforehand. If the resident function is disabled, the dialog below will appear at registration.

| Resident function                      | ĸ |
|----------------------------------------|---|
| Resident function needs to be enabled. |   |
| OK Cancel                              |   |

After selecting [OK], Resident function will be enabled, and touch sound will be on. Settings for Resident function can be configured on the [Tool Setting] screen as well.

| 🤏 Touch Screen Propertie | s —                                                  | × |
|--------------------------|------------------------------------------------------|---|
| Device Addition          | Version information                                  |   |
| Basic Setting            | Driver version: 5.2.8.8<br>Product version: 2.18.8.8 |   |
| Monitor Setting          | Copyright: DMC Co., Ltd                              |   |
| Touch Setting            | Interface with Touch                                 |   |
| Mouse Setting            | Interface with rough                                 |   |
| Tool Setting             | Setting<br>Resident function Enable                  |   |
| Exit                     |                                                      |   |

Refer to the section 12 [Tool Setting] in this document for more details.

## 8.5. Right-click Setting

| Device Addition | Device Select (USB)ID:2                                             |                     |
|-----------------|---------------------------------------------------------------------|---------------------|
| Basic Setting   | Software Setting Touch Input Setting Edge Setting Touch Sound Right | t-click Hardware St |
| Monitor Setting | Right-click<br>Method of right-click                                |                     |
| Touch Setting   | Disabled ~<br>Right-click detection time                            |                     |
| Mouse Setting   | -Right-click detection area                                         | >> Long             |
| Tool Setting    | Small «                                                             | >> Large            |
|                 |                                                                     | Entry               |

This setting screen will appear only if mouse input is available on the selected device.

Method of right-click

Disabled

No right-click input

Long touch

Touch and hold the finger down on the touch screen will cause right-click input

•2-point touch

Touch the touch screen with two fingers will cause right-click input.

\*TSC controller is not supported.

Default: Disabled.

■ Right-click detection time \*This setting is available only if Method of right-click is Long touch. Right-click will be caused if touch duration passes the specified time.

Default: [300]ms / shortest [100]ms / longest [1000]ms

■ Right-click detection area \*This setting is available only if Method of right-click is Long touch. If the touching finger moves (slides) greater than the specified area, right-click will not be caused.

Default: [300] / minimum[100] / maximum [10000]

## 8.6. Hardware Setting

(1) DUS or its compatible controllers

| Touch Screen Properti | ies — 🗆 >                                                                                                 |
|-----------------------|----------------------------------------------------------------------------------------------------|
| Device Addition       | Device Select (USB)ID:2                                                                                   |
| Basic Setting         | Touch Input Setting Edge Setting Touch Sound Hardware Setting Hardware Information Co                     |
| Monitor Setting       | Touch Screen Maintenance<br>If H/W adjustment is needed, make an adjustment on the opened screen.<br>Open |
| Touch Setting         |                                                                                                    |
| Mouse Setting         |                                                                                                    |
| Tool Setting          |                                                                                                    |
| Exit                  |                                                                                                    |

## • Touch Screen Maintenance (TPOffset)

You may make the maintenance on the driver or touch screen controller being selected. Click the [Open] button.

#### Maintenance Tool Screen

| Device List     -     ×       Interface     USB     COM          • Dev. No.        • UD        0x0AFA       PID     0x07D2         Information       Dev. No.        • UD       0     VID       0     Dev. No.         0     VID         Dev.     Dev.       0     VID         Dev.     Dev.       0     Dev.         Dev.     Dev.       0     Dev.         Dev.     Dev.       0     Dev.         Dev.     Dev.       0     Dev.         Dev.     Dev.       0     Dev.         Dev.     Dev.         Dev.     Dev.         Dev.     Dev.         Dev.     Dev.         N/A     N/A         N/A     N/A         N/A                                                                                                    | ols(T) Version(V)                                    | TPOffset version 2.6.  |
|----------------------------------------------------------------------------------------------------|------------------------------------------------------|------------------------|
| Interface     USB     COM          ● Dev. No. 0 VID     Dx0AFA     PID     0x07D2          Dev.0     VID     Dx0AFA     PID     0x07D2         Dev.0     Dev.1     Dev.2     Dev.3     Dev.4          N/A     N/A     N/A     N/A         Dev.5     Dev.5     Dev.6     Dev.7     Dev.9       N/A     N/A     N/A     N/A     N/A                                                                                                    |                                                      |                        |
| Image: Standard Standard S                       | Device List - 🗆 🗙                                    | Firmware Control 🗧 🗆 🗙 |
| Dev. No. 0 VID 0x0AFA PID 0x07D2  Running offset adjustment and calibration       Dev.0     Dev.1     Dev.2     Dev.3     N/A     N/A | Interface 🖲 USB 🔵 COM                                | Information            |
| 4         N/A         N/A         N/A         N/A           N/A         N/A         N/A         N/A         N/A           Dev.5         Dev.5         Dev.7         Dev.8         Dev.9           N/A         N/A         N/A         N/A         N/A                                                                                                    | Dev. No.     O     VID     Ox0AFA     PID     Ox07D2 |                        |
| N/A N/A N/A N/A                                                                                                    |                                                      | 4 N/A N/A N/A          |
|                                                                                                    |                                                      | N/A N/A N/A N/A        |
|                                                                                                    |                                                      | N/A N/A N/A N/A        |

- \* The setting tool cannot be operated when the maintenance tool is open.
- \* The setting tool will end automatically.

#### (2) TSC-50, TSC-52 series controllers

| Device Addition | Device Select (USB)ID:2                                                                 |
|-----------------|-----------------------------------------------------------------------------------------|
| Basic Setting   | Software Setting Touch Input Setting Edge Setting Touch Sound Hardware Setting Hardware |
| Monitor Setting | Output Rate Setting                                                                     |
| Touch Setting   | 30p/s 50p/s 80p/s 100p/s 130p/s 150p/s<br>Gesture Calibration                           |
| Mouse Setting   | If gesture operation is not easy to perform, make an adjustment Calibrate               |
| Tool Setting    |                                                                                         |
| Exit            |                                                                                         |

Operation setting of TSC-50, TSC-52 series controllers can be performed. Click [Entry] after setting is finished.

\*"Hardware Setting" tab will not be displayed for MTR controller.

Output Rate Setting

30 / 50 / 80 / 130 / 150p/s can be set as output rate.

The default is 150p/s, the fastest rate.

■ Gesture Calibration

This function will be displayed only when TSC-52 controllers are selected.

Gesture calibration can be performed. If gesture operations are not easy to perform, this function may improve the operability of gesture.

■ How to Perform Gesture Calibration

- 1. Execute [Gesture Calibration] under [Hardware Setting] tab.
- 2. The following calibration screen will be displayed on the monitor with which the selected touch screen driver is related.

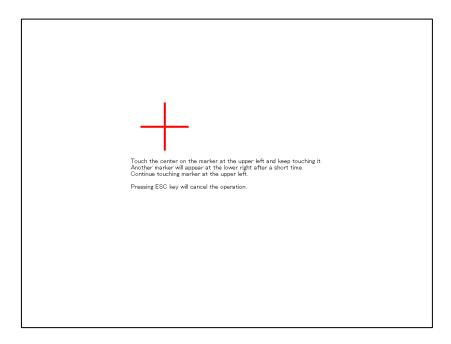

3. Touch the center on the marker at the upper left, then another marker will appear at the lower right.

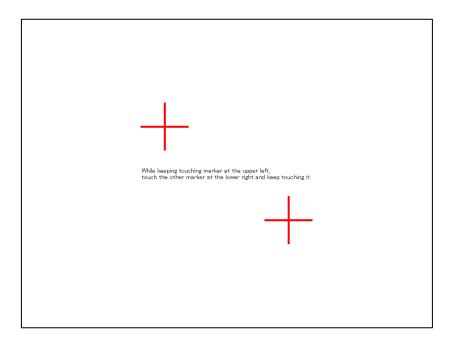

4. While keep touching the marker at the upper left, touch the marker at the lower right, then keep touching for a while.

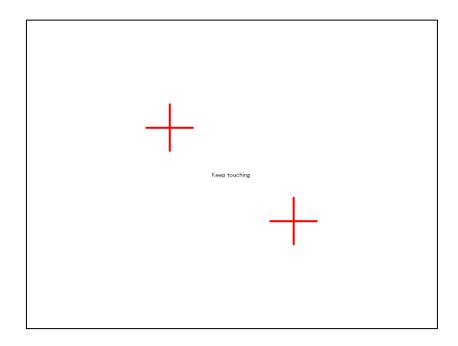

5. Gesture calibration will be completed after a while, and the calibration screen will be closed automatically. If the calibration needs to be quitted in the middle, press ESC key on the keyboard.

## 8.7. Hardware Information

| Touch Screen Propertie | es —                                                                             |         |
|------------------------|----------------------------------------------------------------------------------|---------|
| Device Addition        | Device Select (USB)ID:1                                                          |         |
| Basic Setting          | Software Setting Touch Input Setting Edge Setting Touch Sound Hardware Informati | on Co · |
| Monitor Setting        | Verstion                                                                         |         |
| Touch Setting          | Bei Rei                                                                          | quest   |
| Mouse Setting          | Status                                                                           |         |
| Tool Setting           |                                                                                  |         |
| Exit                   | Re                                                                               | quest   |

## ●Version

You may check the version of the controller or touch screen driver being selected. Click the [Request] button, then the controller version of the connected controller will be indicated.

## Status

You may check the status of the driver or touch screen controller being selected. Click the [Request] button, then the current status will be indicated.

## 8.8. Configuration File

| Touch Screen Properti |                                                                                                    |
|-----------------------|----------------------------------------------------------------------------------------------------|
| Device Addition       | Device Select (USB)ID:1                                                                                                    |
| Basic Setting         | Touch Input Setting Edge Setting Touch Sound Hardware Information Configuration File                                                                                |
| Monitor Setting       | Configuration File                                                                                                    |
| Touch Setting         | Addition and Deletion of Configuration File<br>Open the folder for configuration files.                                                                             |
| Mouse Setting         | Move configuration files into the folder or delete them from the folder.           Open           Default Setting           Registration of default driver settings |
| Tool Setting          | The registered settings will be default at driver installation. Register Reset                                                                                      |
| Exit                  |                                                                                                    |

# Configuration File

You may change the configuration file of the driver or touch screen controller being selected. Click the [Register] button after selecting the configuration file.

[Touch.mfd] : for using touch output [mouse.mfd] : for using mouse output

The default configuration file is [Touch.mfd].

## Addition and Deletion of the Configuration Files

The configuration files can be added or removed on Explorer of Windows. Click the [Open] button. This is not usually used.

# Default Setting

The default settings at initial connection will be registered. The setting items for registering the default values are as follows.

The registered settings will be used as the initial values at driver installation.

Software Setting [Inversion], [Rotation], [Touch Enabled], [Auto Rotation], [Calibrate] Touch input Setting [Touch Input], [Touch Data Mode], [Lift-off Delay], [Touch Enabled], [Inversion], [SwapX/Y] Edge Setting [Range], [Move Amount] Touch Sound [Touch Sound] Hardware Setting [Output Rate Setting] Configuration File [Configuration File] Right-click Setting [Method of right-click], [Right-click detection time], [Right-click detection area] Monitor Setting [Monitor configuration]

If you wish to delete the registered settings, click [Reset.]

## <u>Note</u>

Take note of the below if the default values are to be used under multi-monitor environment Due to individual variability of monitors, calibration setting can be incorrect when default values are used. In this case, perform calibration for each controller.

## 9. Monitor Setting

| Touch Screen Properti | 5                       | 97 <u>—7</u> 9 |                       | ×   |
|-----------------------|-------------------------|----------------|-----------------------|-----|
| Device Addition       | Device Select (USB)ID:1 |                |                       |     |
| Basic Setting         |                         |                |                       |     |
| Monitor Setting       |                         |                |                       |     |
| Touch Setting         |                         |                |                       |     |
| Mouse Setting         |                         |                |                       |     |
| Tool Setting          |                         |                |                       |     |
| Exit                  | Monitor Update          |                | Monitor<br>configurat | ion |

This function must be performed if the driver is used under a dual-display environment.

## ■Monitor Update

Monitor positions on the screen will be updated.

#### ■ Monitor Configuration

Monitor configuration ca be performed.

A keyboard is needed to perform monitor configuration.

| Monitor conf | iguration                                         |                  | ×                |
|--------------|---------------------------------------------------|------------------|------------------|
| Is A         | keyboard is needed for p<br>a keyboard connected? | erforming monito | r configuration. |
|              | Yes                                               | No               | Cancel           |

## ■Result of Monitor Configuration

Result of [Monitor configuration] can be checked.

The monitor linked to the selected driver will be active, and its driver ID will be displayed.

| Touch Screen Propertie |                         | 9 <u>—</u> 99 |                       | >   |
|------------------------|-------------------------|---------------|-----------------------|-----|
| Device Addition        | Device Select (USB)ID:1 |               |                       |     |
| Basic Setting          |                         | <br>          |                       |     |
| Monitor Setting        |                         |               |                       |     |
| Touch Setting          |                         |               |                       |     |
| Mouse Setting          |                         |               |                       |     |
| Tool Setting           |                         |               |                       |     |
| Exit                   | Monitor Update          | cc            | Monitor<br>onfigurati | ion |

- ■How to Perform Monitor Configuration
- 1. Click the [Monitor configuration] button in the [Monitor Setting] screen.
- 2. The screen like the following figure will appear, starting on the leftmost monitor to another.

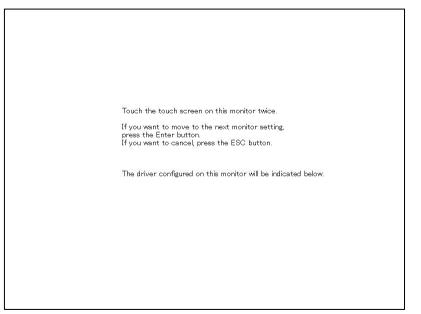

- 3. Tap the touch screen on this screen twice.
- 4. The touched touch screen will be indicated on the screen

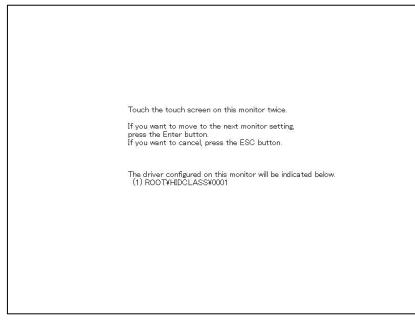

5. Once the setting for the current monitor is completed, press [Enter].

If there are multiple monitors, the screen on the procedure2 will appear on the next monitor.

6. The setting will be completed after pressing [Enter] on the last monitor,

Press ESC if you want to cancel in the middle.

# **10. Touch Setting**

| Touch Screen Properti | es                                                                                                    | - 🗆 X |
|-----------------------|----------------------------------------------------------------------------------------------------|-------|
| Device Addition       | TabletPC Setting<br>Open the calibration setting screen.                                              |       |
| Basic Setting         | Configure each setting on the opened screen.                                                          | Open  |
| Monitor Setting       | Pen and Touch<br>Open the touch-input setting screen.<br>Configure each setting on the opened screen. | Open  |
| Touch Setting         |                                                                                                    |       |
| Mouse Setting         |                                                                                                    |       |
| Tool Setting          |                                                                                                    |       |
| Exit                  |                                                                                                    |       |

The screen below will appear only under Windows7 or above.

Tablet PC Settings

Click [Open], then the Windows standard setting screen will open.

| <b>a</b>                              | Tablet PC Settings             | ×   |  |  |  |
|---------------------------------------|--------------------------------|-----|--|--|--|
| Display Other                         | ]                              |     |  |  |  |
| Configure<br>Configure y<br>displays. | our pen and touch              |     |  |  |  |
| Display opti                          | ons                            |     |  |  |  |
| Display:                              | 1. Mobile PC Display           | ~   |  |  |  |
| Details:                              | Details: Limited Touch Support |     |  |  |  |
| Details: Limited Touch Support        |                                |     |  |  |  |
|                                       | OK Cancel Ap                   | ply |  |  |  |

Display configuration and calibration can be performed.

#### Pen and Touch

Click [Open], then the Windows standard setting screen will open.

| L  | Pen and Touch                                                                                                 |              |               |  |  |  |
|----|----------------------------------------------------------------------------------------------------|--------------|---------------|--|--|--|
| То | uch                                                                                                    |              |               |  |  |  |
|    | Touch actions<br>Use your finger to interact with<br>adjust the settings for each tou                         |              | ı can         |  |  |  |
|    | Touch action Equivalent mouse action                                                                          |              |               |  |  |  |
|    | Double-tap                                                                                                    | Double-click |               |  |  |  |
|    | Press and hold                                                                                                | Right-click  |               |  |  |  |
|    |                                                                                                    | Settir       | ngs           |  |  |  |
| ľ  | Touch feedback                                                                                                |              |               |  |  |  |
|    | ✓ Show visual feedback when touching the screenOptimize visual feedback for projection to an external monitor |              |               |  |  |  |
|    | ОК                                                                                                    | Cancel       | <u>A</u> pply |  |  |  |

Touch input adjustment and flick/gesturing touch operation setting can be performed.

## 10.1. Touch Screen Configuration

If touch screen is to be used on Windows 7 or above, the following configuration will be required.

## 1. Click [Open] in [TabletPC Setting].

| TabletPC Setting                             |      |
|----------------------------------------------|------|
| Open the calibration setting screen.         |      |
| Configure each setting on the opened screen. | Open |
|                                              |      |

## 2. Select [Setup] in [Configure].

| Pen and Touch                                |      |
|----------------------------------------------|------|
| Open the touch-input setting screen.         |      |
| Configure each setting on the opened screen. | Open |
|                                              |      |

3. Touch the touch screen on which the message below is appearing.

| Touch this screen to identify it as the touchscreen.                                                       |
|----------------------------------------------------------------------------------------------------|
| If this is not the Tablet PC screen, press Enter to move to the next screen. To close the tool, press Esc. |
|                                                                                                    |
|                                                                                                    |
|                                                                                                    |
|                                                                                                    |

## 4. Repeat the procedure 3 above as many as number of the displays.

Once the setting above is completed, the cursor will become to appear on the monitors at touch.

# 11. Mouse Setting

| Touch Screen Properti | ies [                                            | × |
|-----------------------|--------------------------------------------------|---|
| Device Addition       | Mouse Property<br>Open the mouse property screen |   |
| Basic Setting         | Configure each setting on the opened screen.     | 1 |
|                       | Input Settings                                   |   |
| Monitor Setting       | DoubleClickSpeed                                 |   |
|                       | Short <<  Short <<  Short <<  Short >>> Long     |   |
| Touch Setting         | DoubleClickArea                                  |   |
|                       | Small << >> Large                                |   |
| Mouse Setting         |                                                  |   |
|                       |                                                  |   |
| Tool Setting          |                                                  |   |
| Exit                  |                                                  |   |

## ■Mouse Property

Click [Open] to open the Windows standard mouse property screen.

|                  | n configura<br>witch prima | ation<br>ry and secondary                    | buttons  |    |                   |
|------------------|----------------------------|----------------------------------------------|----------|----|-------------------|
| Selec<br>right t | t this chec                | k box to make the<br>use for primary fu      | button o |    | J,                |
| Doub             | le-click spe               | eed                                          |          |    |                   |
| folder<br>settin | does not o<br>g.           | folder to test your<br>open or close, try u  |          |    |                   |
| Spee             | <u>d</u> : Slow            |                                              | Fa       | st |                   |
| Click            | Lock                       |                                              |          |    |                   |
|                  | um on Click                | Lock                                         |          |    | S <u>e</u> ttings |
| butto            |                            | nighlight or drag wi<br>priefly press the mo |          |    |                   |

#### ■Input Settings

Double-clickSpeed

Setting for interval of the time between 2 successive clicks to recognize double-click

#### ·Double-clickArea

Setting for the area to recognize double-click (The area within which 2 successive clicks are recognized as double-click)

# 12. Tool Setting

| 🤏 Touch Screen Properties | s —                                   | × |
|---------------------------|---------------------------------------|---|
| Device Addition           | Version information                   |   |
| Basic Setting             | Driver version: 5.2.8.8               |   |
|                           | Product version: 2.18.8.8             |   |
| Monitor Setting           | Copyright: DMC Co., Ltd               |   |
| Touch Setting             | DMC Co., Ltd.                         |   |
| Mouse Setting             |                                       |   |
| Tool Setting              | Setting<br>Resident function 🔲 Enable |   |
| Exit                      |                                       |   |

Version information and setting will be indicated.

Version information of driver and the setting tool (Touch Screen Properties) can be checked.

## Resident function

Some functions may require registration of resident function.

Configure enable/disable of the resident function in this screen if necessary

## ■Resident function checkbox

[Checked]

Resident function will be enabled, and the function will be automatically performed at boot-up.

## [Unchecked]

Resident function will be disabled.

\*The resident function is disabled (unchecked) by default.

#### **Resident function**

When resident function is enabled, the following functions can be enabled at each setting screen.

#### 1.Touch Sound

If [Software] or [File] is selected at [Touch Sound] setting, the touch sound configured at the setting will be played at touch.

->For how to configure the touch sound, refer to the section 8-2 [Touch Input Setting] in this manual.

#### 2.Auto Rotation Function

#### This function is for mouse operation only.

For touch operation, output coordinates will be automatically rotated by Windows. Do not enable this function unless coordinates are not automatically rotated by Windows under an unusual environment.

■Note

If display setting (extend/duplicate) is changed, [Monitor Configuration] at [Device Addition] needs to be performed again. (Refer to the section [9. Monitor Configuration] for details.

DMT-DD v2.18.8.8 User's Guide September 01, 2023 ©2023 DMC Co., Ltd.

This document can be freely distributed, but any alternation to this document is prohibited.

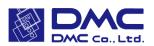

DMC Co., Ltd. https://www.dush.co.jp/english/ 11F Takanawa Sengakuji Ekimae Bldg., 2-18-10 Takanawa, Minato-ku, Tokyo 108-0074, Japan Phone: +81-3-6721-6731 (Japanese), 6736 (English) Fax: +81-3-6721-6732